# **J&J Snack Foods Vendor Portal Tutorial 2023**

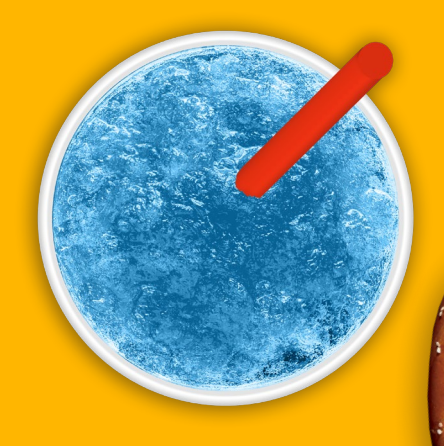

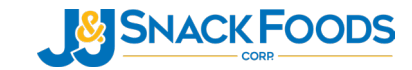

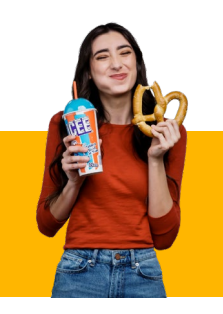

**What is the Vendor Portal?**

# The J&J Snack Food Vendor Portal (Vendor Portal, or VP), is an online system that J&J Snack Foods (JJSF) utilizes to house our supplier documentation for all of our facilities.

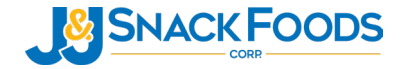

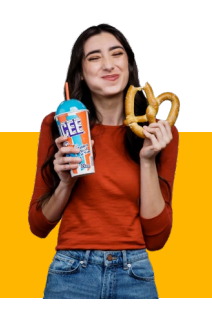

### **Which facilities are owned and operated by J&J Snack Foods?**

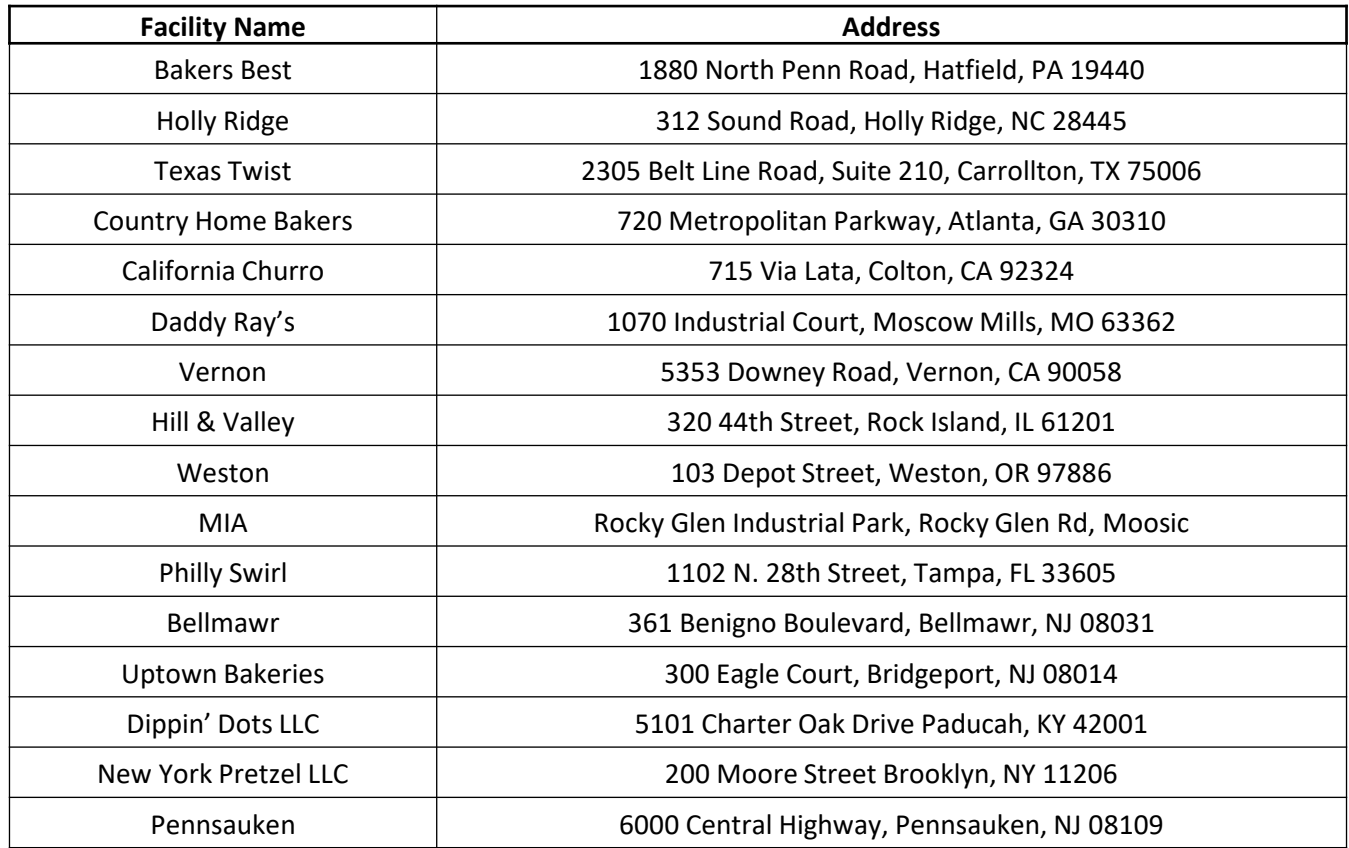

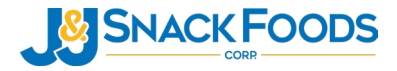

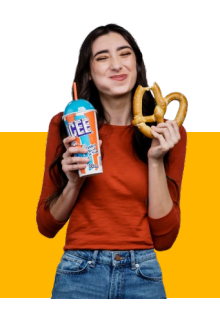

**What documents do I need to put into the Vendor Portal?**

❖ Documents are split into two categories:

**Vendor** Level and **Item** Level

### **Vendor Level**

documentation refers to food safety policies, programs, certificates, audits, and statements tied to the respective location of manufacture.

### **Item Level**

documentation refers to specifications, certificates, and statements tied to specific items supplied to JJSF.

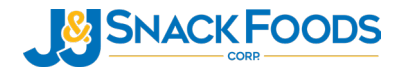

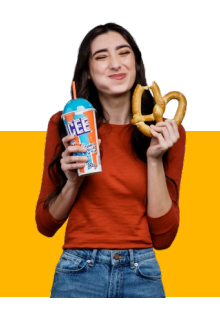

### **What are the specific Vendor and Item level documentation we require?**

- **☆** Vendor Level
	- ❖ Food Safety/HACCP Plans
	- Letter of Guarantee (LOG)
	- ❖ Facility Allergen program
	- Facility Organic Certification
	- Facility Supply-Chain Program
	- ❖ Sustainability Report
	- 3rd Party Audit Certificate
	- ❖ 3<sup>rd</sup> Party Audit Report
	- ❖ Food Fraud Information
	- ❖ Chemical Hazards
	- ❖ RSPO Certification
	- ◆ Foreign Supplier Verification Program Statement (FSVP)
	- ❖ Supplier Requirements Manual
- ❖ Item Level
	- ❖ Allergen Statement
	- Country of Origin Statement
	- Gluten Free Statement
	- GMO/Bioengineering Statement
	- ❖ Ingredient Declaration
	- Ingredient Percentage Breakdown
	- Lot Code Information
	- Safety Data Sheet
	- 100g Nutritional Report
	- Proposition 65 Statement
	- Technical Data Sheet/Specification Sheet
	- Kosher Certificate
	- Sample COA
	- Sample Label
	- Chemical Hazards
	- Halal Statement
	- Vegan

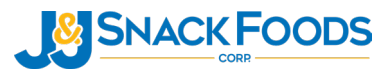

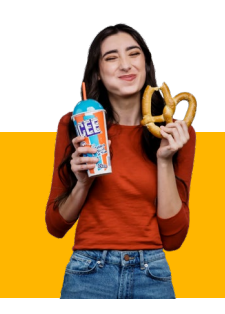

### **Vendor Level Documentation: Glossary**

### **Letter of Guarantee (LOG)**

 $\cdot\cdot$  Written letter stating the item(s) the supplier provides are not adulterated or misbranded in accordance with 21 CFR or equivalent rules/requlations

### **GFSI 3rd Party Audit Certificate**

- Audit certificate is proof that:
	- $\triangle$  A neutral party has audited the facility; and
	- The facilities' food safety programs meet internationally recognized standard (SQF, BRCGS, FSSC 20000, IFS)

### **GFSI 3rd Party Audit Report**

 $\bullet$  Discloses information pertaining to any food safety concerns that we would need to be aware of at the manufacturing facility according to the auditing body

### **HACCP/FSMA-Compliant Food Safety Plan**

\* Acceptable documents to upload to this section include the entire food safety plan, a HACCP flow chart, summary of CCP's, Summary of Preventative Controls

### **Facility Supply Chain Program**

 $\cdot$  Ensures that the vendor has a formal system to approve their own suppliers to mitigate food safety and traceability liabilities

### **Facility Allergen Program**

 $\cdot \cdot$  Ensures that the facility has a program in place to prevent accidental contamination from an allergen

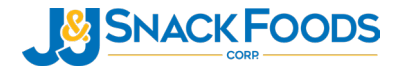

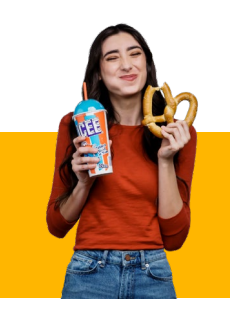

### **Vendor Level Documentation: Glossary (Cont.)**

### **Food Fraud Information**

 Ensures that Economically Motivated Adulteration is taken into consideration and Food Fraud Vulnerability Assessments are in place.

### **FSVP Statement**

◆ Statement attesting the supplier ensures foreign suppliers of food products meet similar requirements to US-based companies.

### **Sustainability Report**

 $\cdot$  General Summary of Vendor's commitment to sustainability and/or actions to support sustainability.

### **Organic Certification**

◆ 3<sup>rd</sup> party certificate demonstrating manufacturing location's compliance to National Organic Program or equivalent.

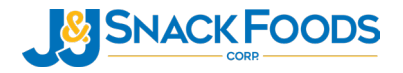

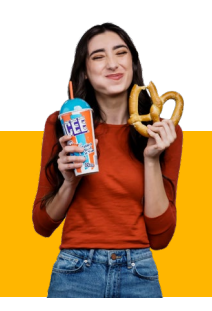

### **Item Level Documentation: Glossary**

#### **Allergen Statement**

Declaration stating which allergen(s) are present in the ingredient; often accompanied by an allergen matrix for the company or facility

#### **Country of Origin**

Statement identifying where the ingredient (and sometimes it's components) originate from

#### **Gluten Free Statement**

- Usually, a statement from the supplier referencing detectable levels and Gluten Free Claims
- \* Pertains only to products which do not contain gluten

#### **GMO/Bioengineering Statement (The National Bioengineered Food Disclosure Standard)**

- Genetically Engineered status of an item; NON-GMO Project verified documentation acceptable
- **Ingredient Declaration**
	- ◆ Declaration of ingredients present in the item sold to J & J Snack Foods.
- **Ingredient Declaration with percent breakdown**
	- Declaration of ingredients present in the item sold to J & J Snack Foods and the % of the item they make-up
- **Lot Code Identification**
	- $\bullet$  Graphic or statement showing how the lot code is printed and how to interpret it
- **Safety Data Sheet (SDS) Document**
	- Requires as part of HAZCOM; shows information pertaining to the chemical dangers and properties and associated with the item

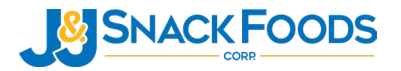

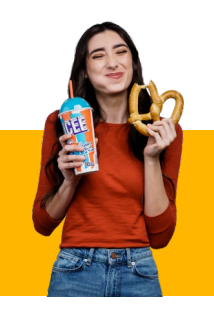

### **Item Level Documentation: Glossary (Cont.)**

#### **100g Nutritional Report**

\* FDA complaint nutritional reports based upon 100g of the item supplied to J&J Snack Foods

#### **Proposition 65 Statement**

- \* Regarding the item's disclosure status as it relates to California's Prop 65 law
- **Technical Data Sheet/Specification Sheet**
	- $\mathbf{\hat{P}}$  General qualitative and quantitative attributes of the item
- **Kosher Certificate**
	- Certificate to demonstrate the Kosher status of the item
- **Sample COA**
	- An example COA of the item to be sent to J&J Snack Foods
- **Sample Label**
	- ❖ Photo or diagram of the item's label
- **Chemical Hazards**
	- Selection of the pertinent chemical hazards (e.g. heavy metal, mycotoxins, pesticides), in the item and how they are controlled

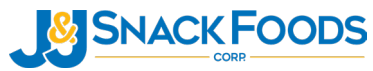

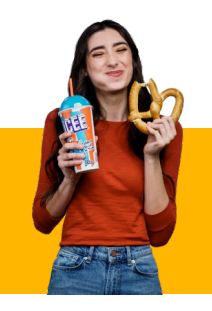

### **How to Access the Vendor Portal**

- Go to [http://vendorportal.jjsnac](http://vendorportal.jjsnackfoodservice.com/) [kfoodservice.com/](http://vendorportal.jjsnackfoodservice.com/)
- Click on the 'Log In' button as shown to the right

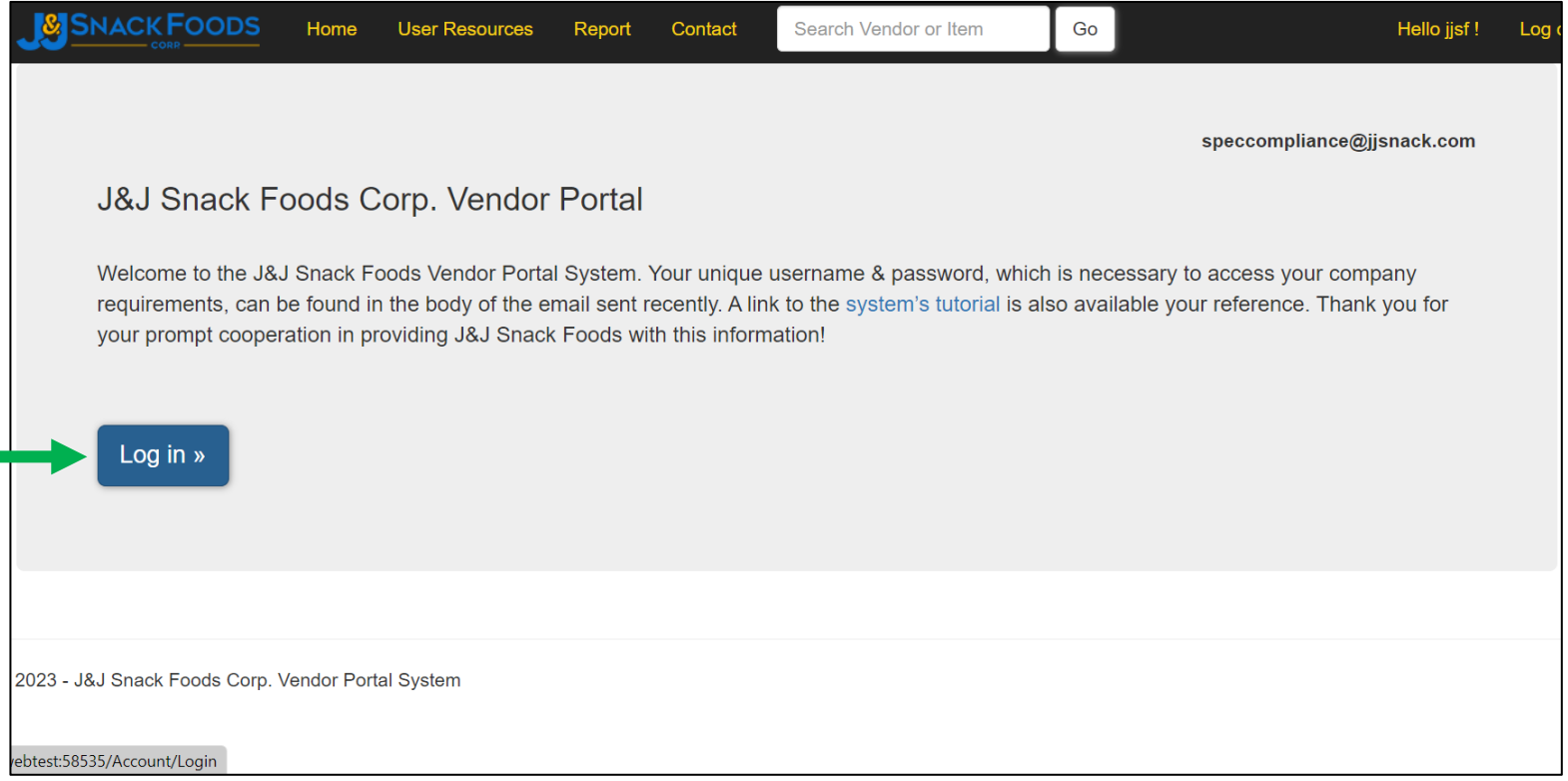

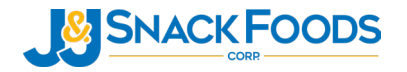

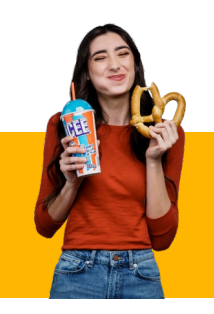

### **Logging Into the Vendor Portal**

- ❖ Enter your username and password to access the Vendor Portal, as shown to the right
- ❖ If you are a new vendor for JJSF, a username and password will be automatically generated for you. You will receive your username and password in an email
- $\cdot$  If you are an existing vendor, please log in with your credentials
- ❖ If you forget your login credentials, please email JJSF Spec Compliance [\(SpecCompliance@jjsnack.com](mailto:SpecCompliance@jjsnack.com))

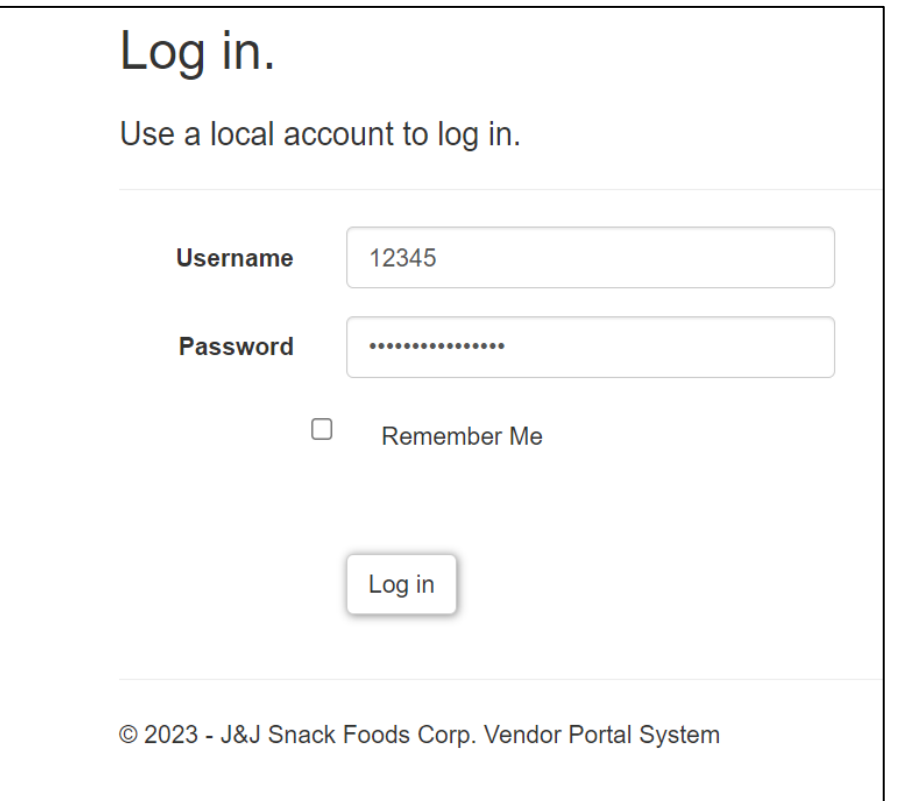

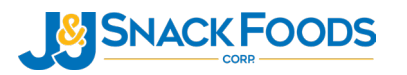

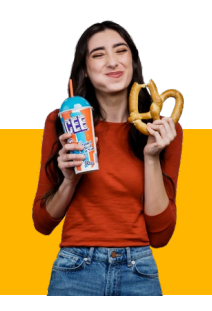

### **Vendor Portal Landing Page**

- \*After logging in, you will be greeted with a page like the one on the right
- **❖This page includes** the name of your company and all items J & J Snack Foods purchases from you

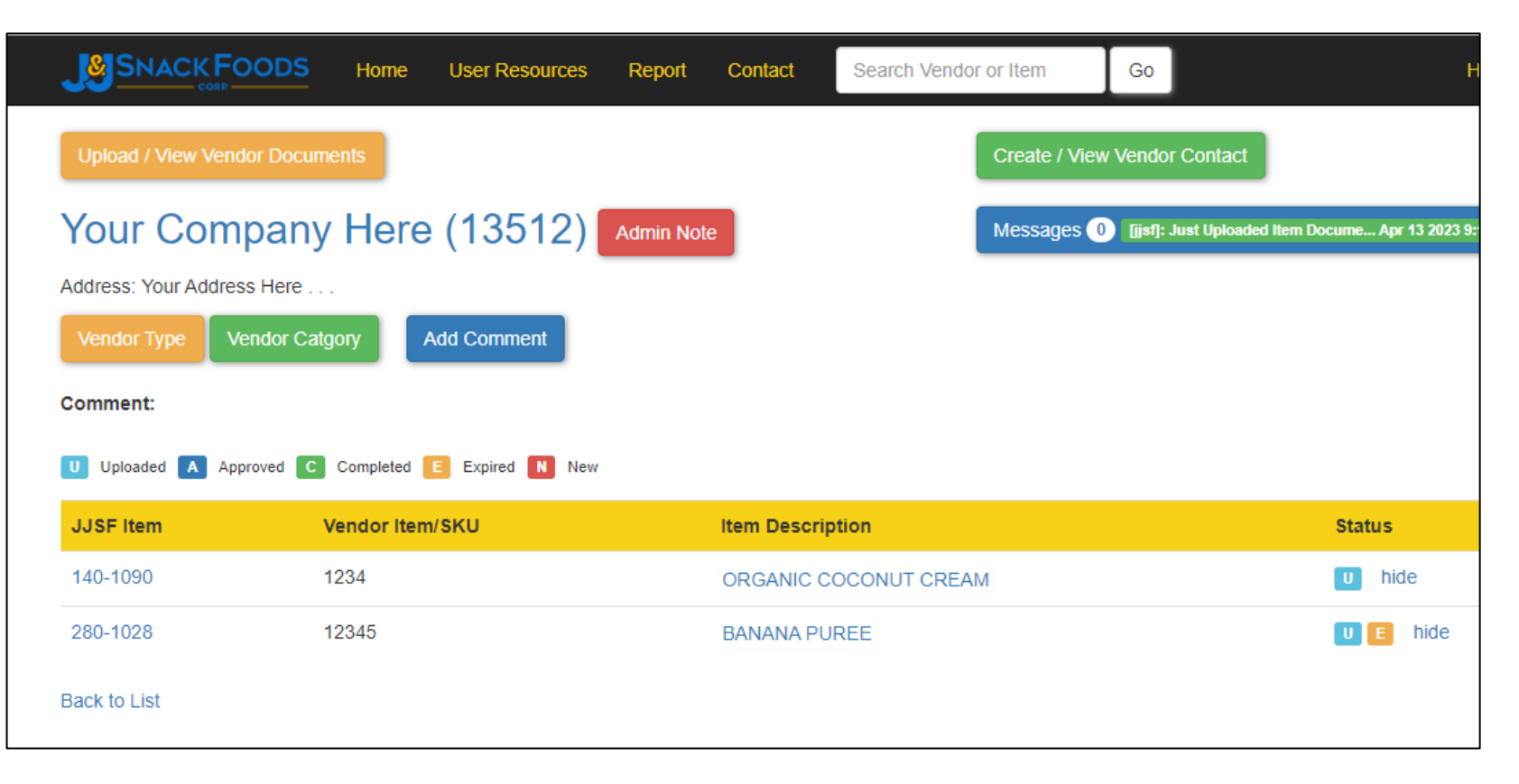

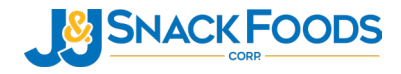

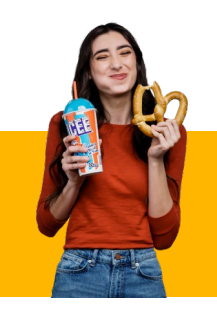

### **Uploading Vendor Level Documentation**

**\*To upload** Vendor Level Documents, such as a GFSI Certificate, click on the orange<br>"Upload/View <u>V</u>endor Documents" button at the top of the page

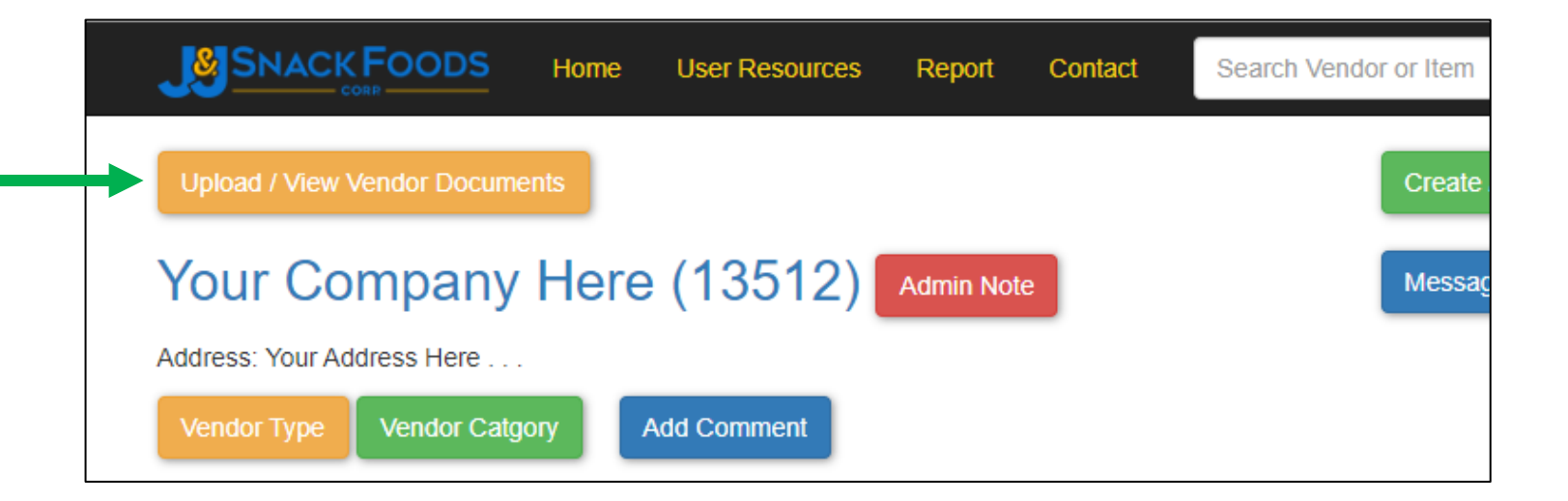

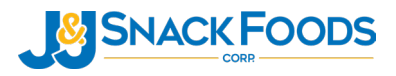

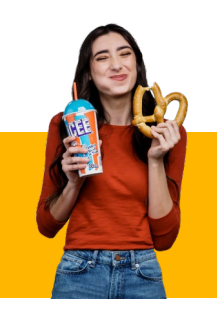

### **Uploading Vendor Level Documentation (Cont.)**

- ❖ Prior to uploading vendor documents, click on the "Create/View Mfg Info" button
- ❖ This will allow you to see if the manufacturing location providing J&J Snack Foods with ingredients is already listed
	- ❖ This information is required for optimal food safety traceability

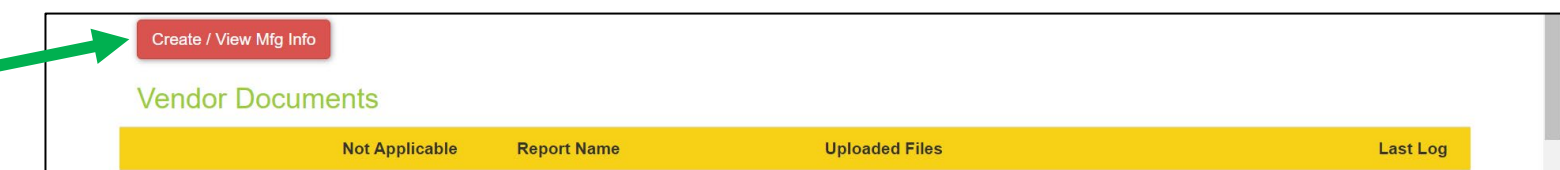

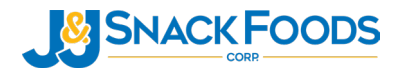

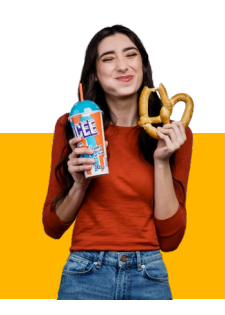

### **Adding a New Manufacturing Facility**

- ◆ If the manufacturing facility for an item is not listed, it will need to be added
- $\cdot$  If there are no manufacturing facilities yet listed for any items, the initial page will look like the below
- ◆ Click on "Create New" as shown, to enter the information for a new manufacturing facility

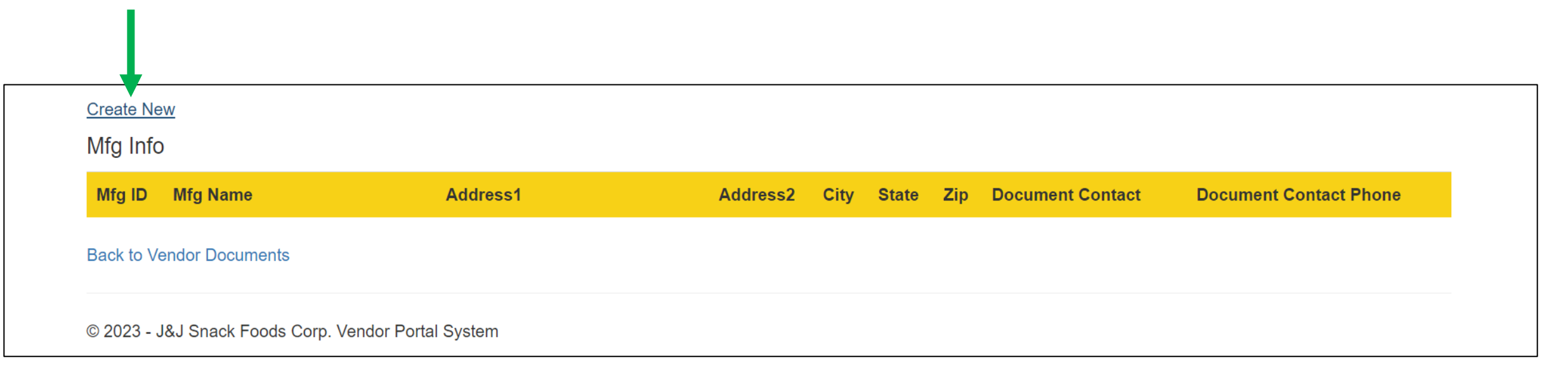

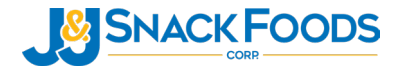

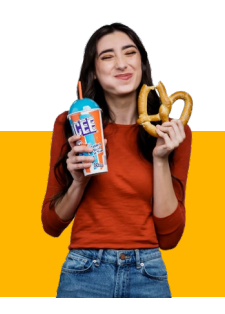

### **Adding a New Manufacturing Facility (Cont.)**

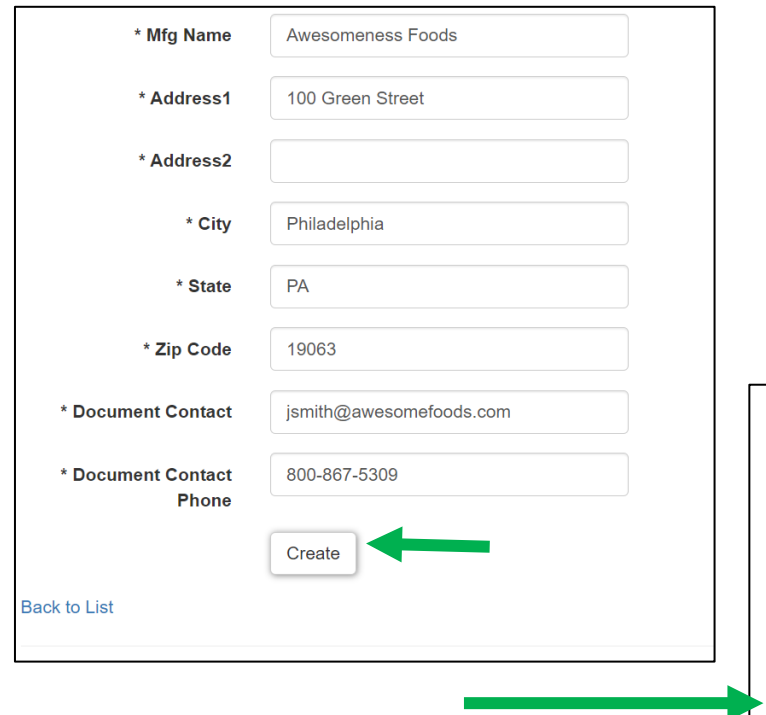

- Enter in the required details and hit "create"
- ❖ The details will now appear on the Mfg. Info page as shown
	- \* These details will allow you to select specific locations for certain documentation uploaded (ex. Multiple 3<sup>rd</sup> Party Certifications for more than one manufacturing facility)
- Click "Back to Vendor Documents" to proceed to uploading

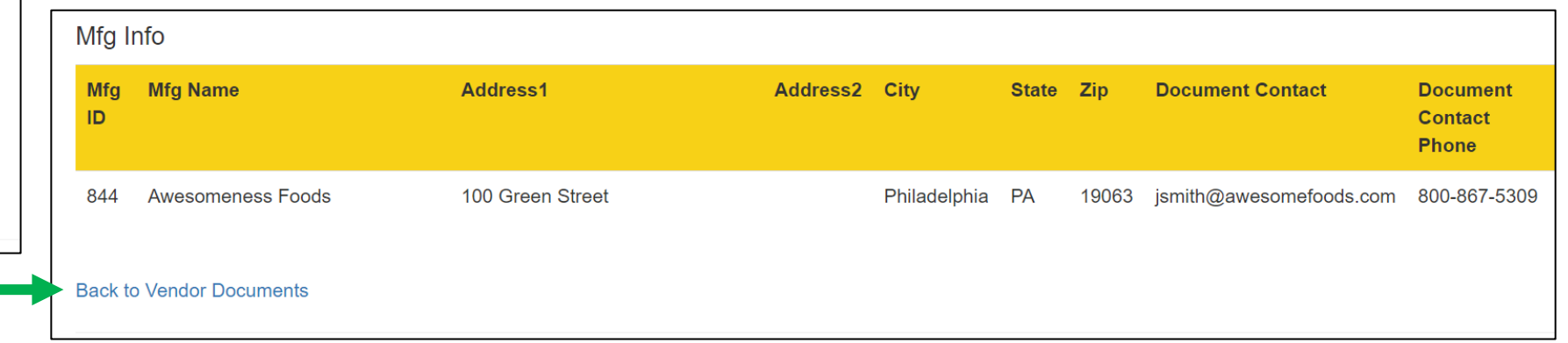

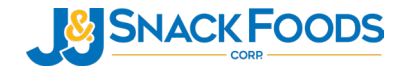

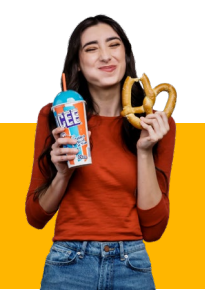

### **Uploading Vendor Documents**

- $\triangleq$  In this example, we will upload a GFSI 3rd Party Audit Certificate
- On the Vendor Documents Page, click on the "Select Files" tab next to GFSI or Acceptable 3rd Party Audit Certificate

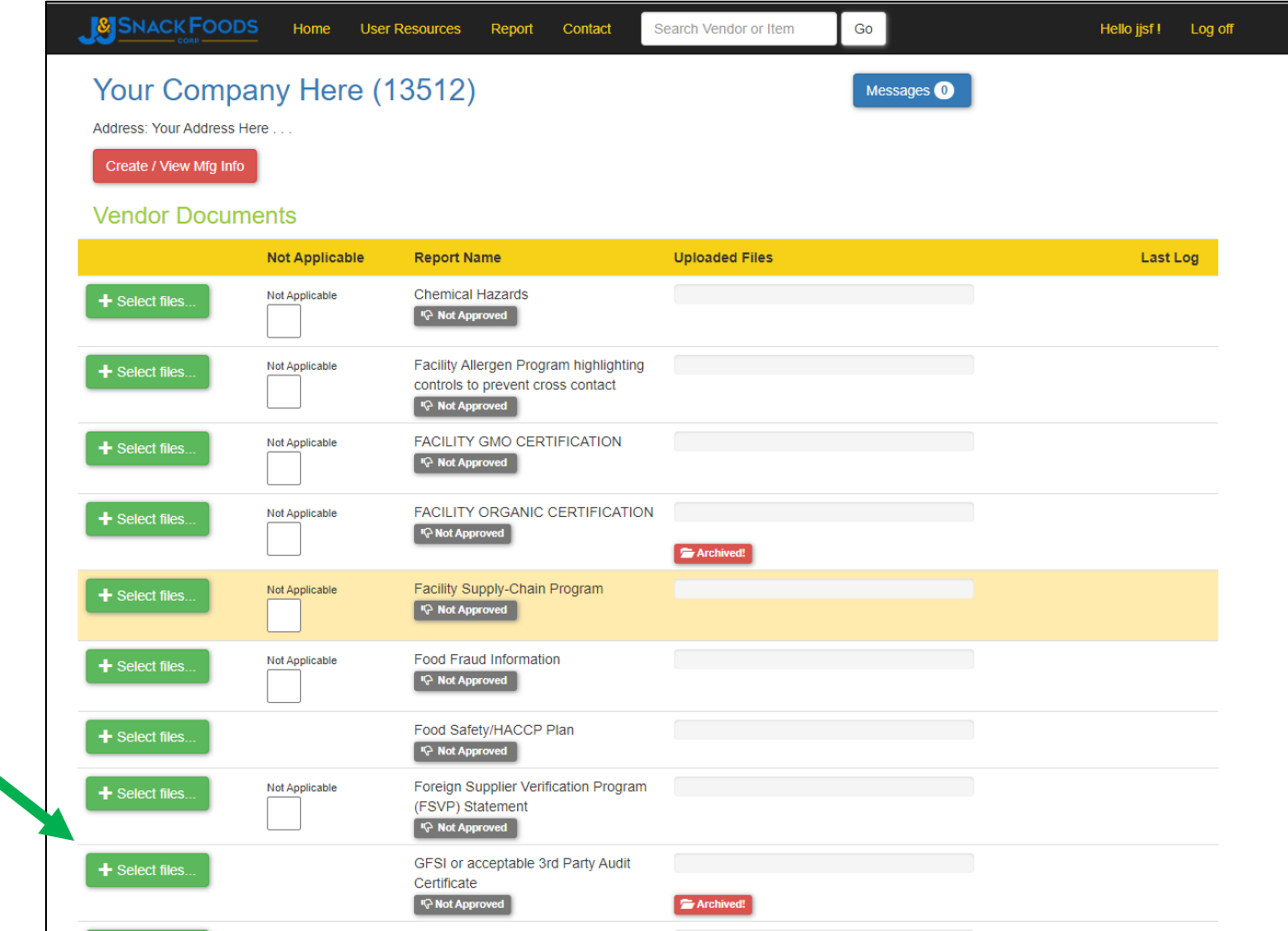

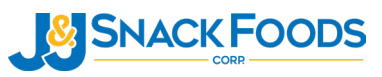

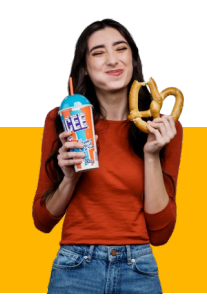

- ❖ Once you click on "Select Files", a dialogue box will appear, asking for details like the manufacturing location related to the document you are uploading.
- ❖ From the 'MFG' drop down menu, select the location of manufacture related to the document you are uploading

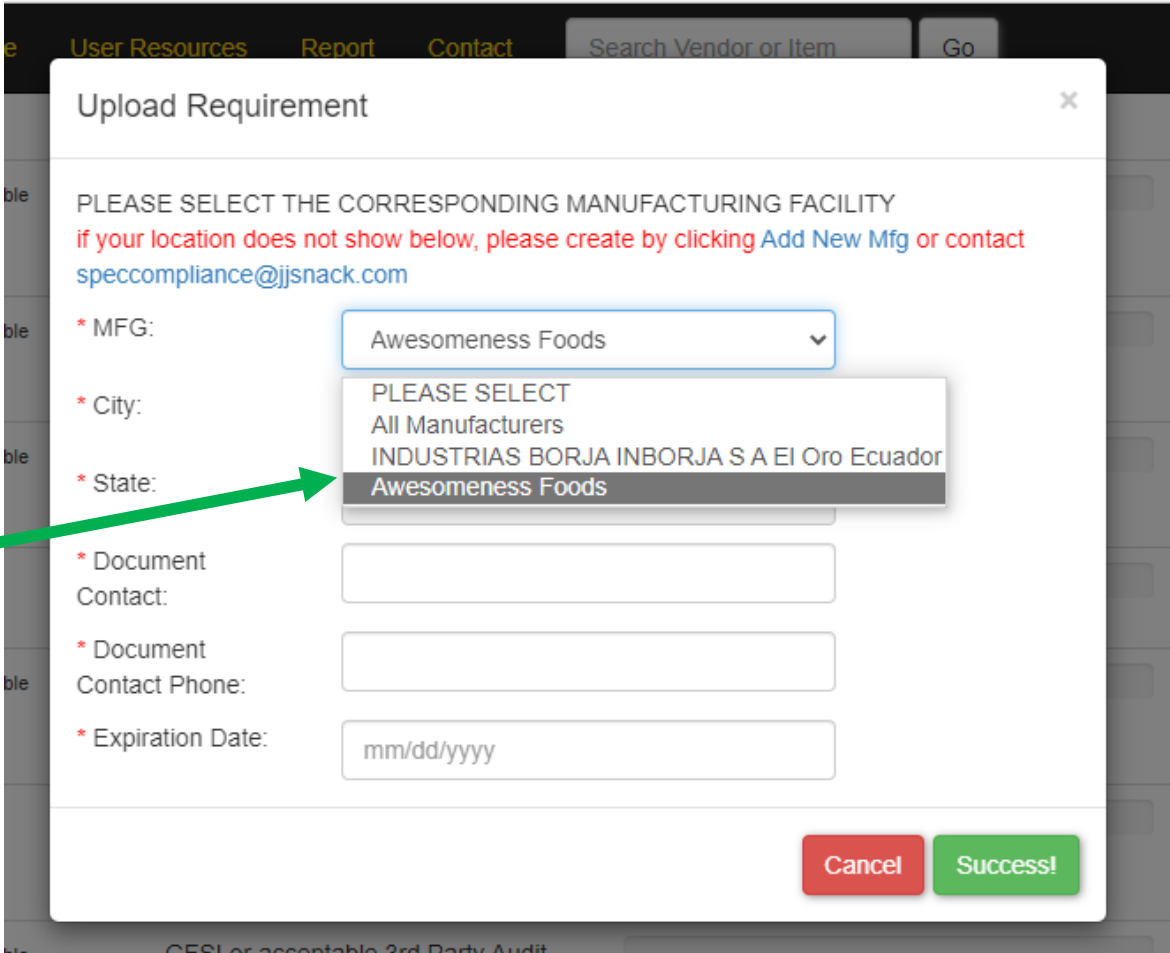

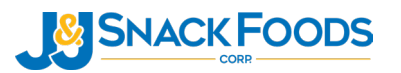

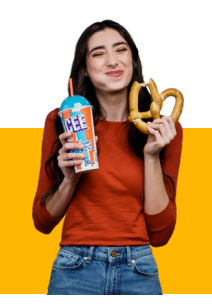

- ❖ Complete the remaining contact information pertaining to the manufacturing location.
- ❖ On the bottom of the dialogue box, enter the expiration date of the document you are uploading
- **❖ After selecting/entering the** date, click "Success!" to upload the document

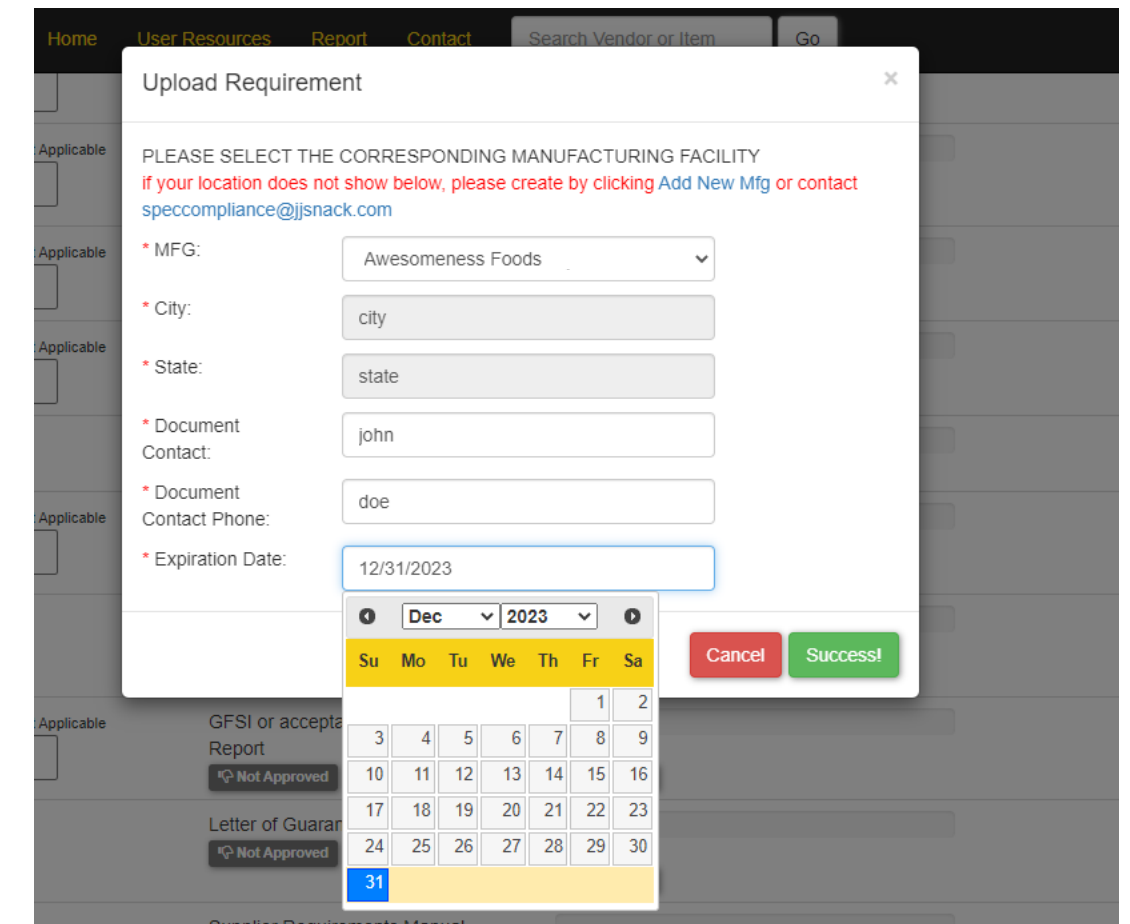

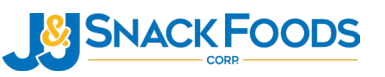

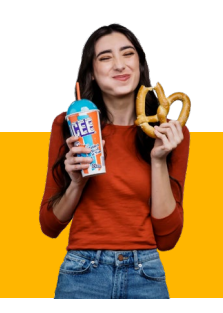

- ❖ A dialogue box will open which will allow you to search and find the corresponding document to update as shown to the right.
- ❖ Once you find the document select "Open" as show on the right to upload it.

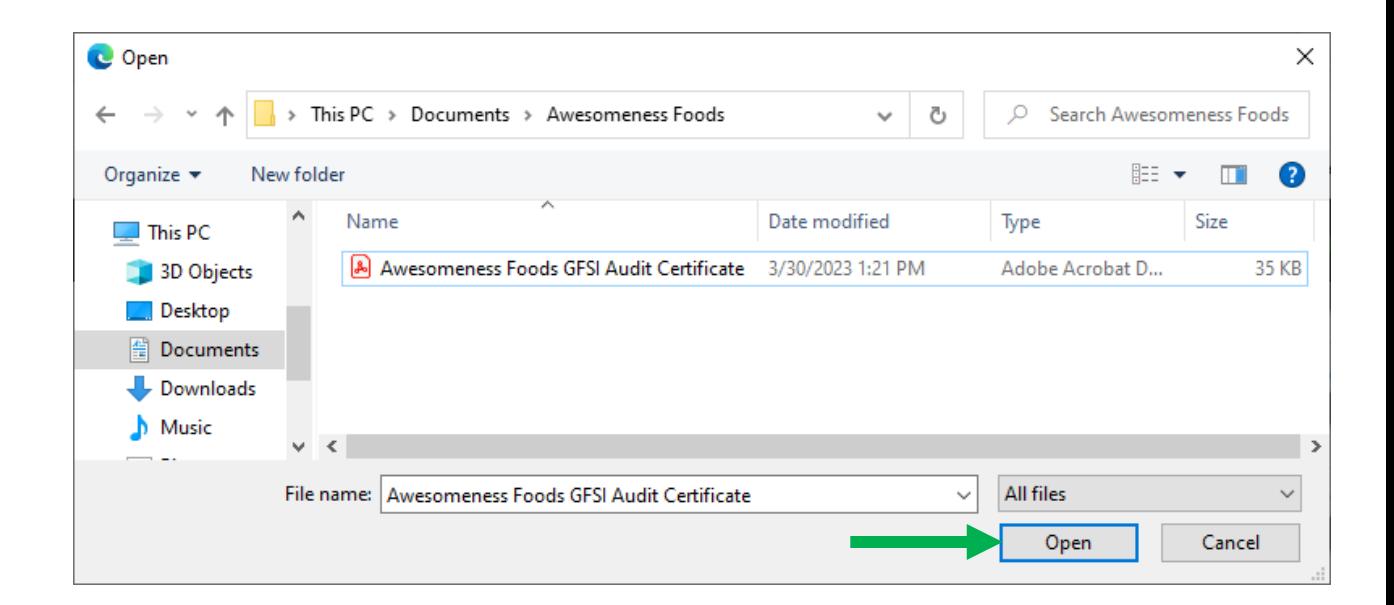

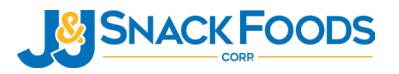

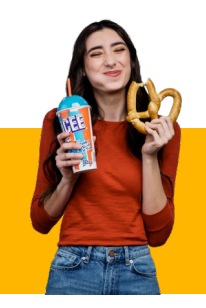

- ❖ After uploading, your screen should like the one on the right.
- **☆Click on the blue hyperlink to** ensure it uploaded properly.
- $\triangleleft$  If the link opens the document, the upload was successful and no further steps for the GFSI Certificate upload are required.

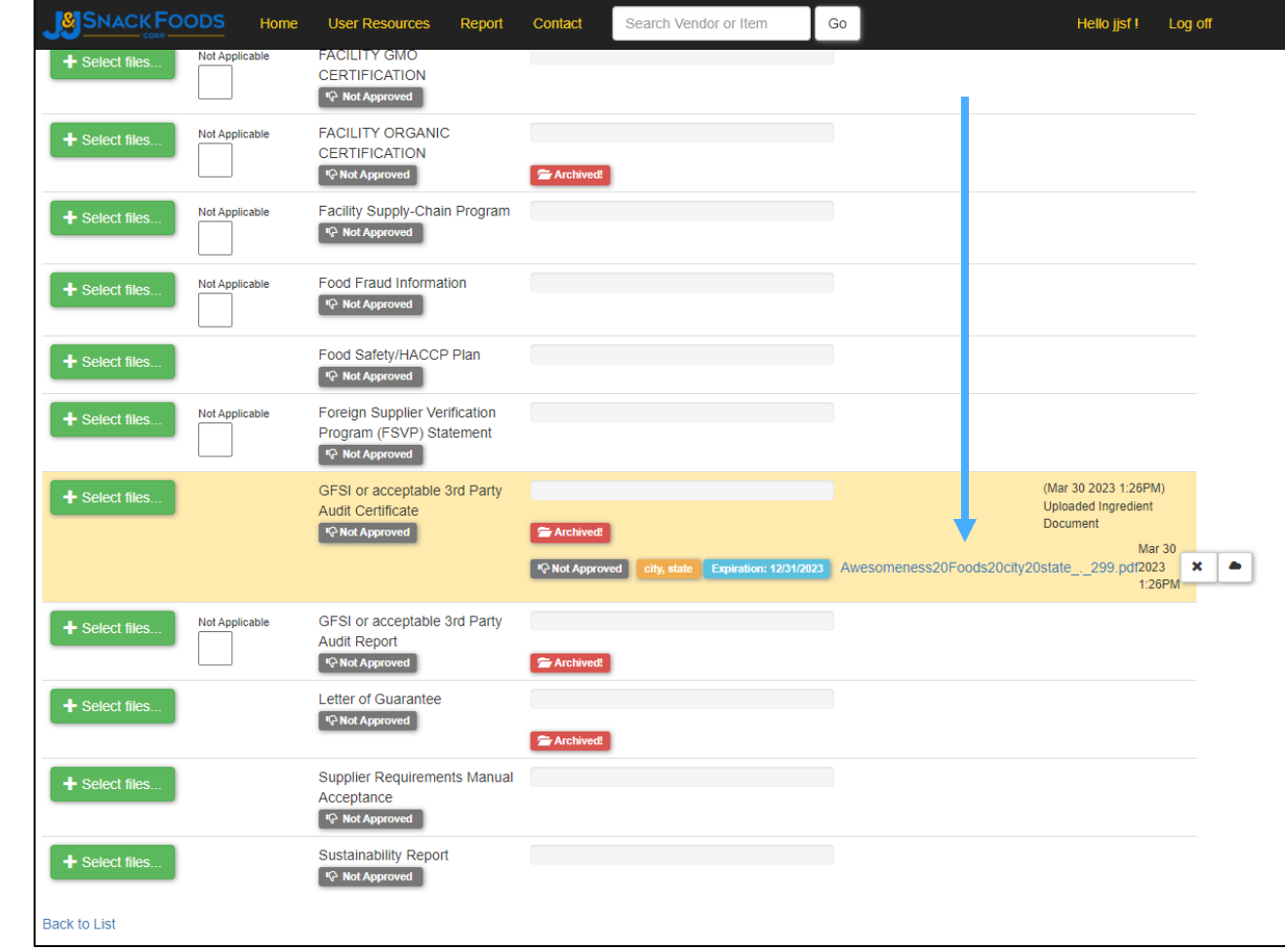

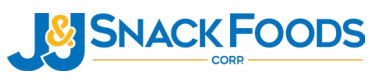

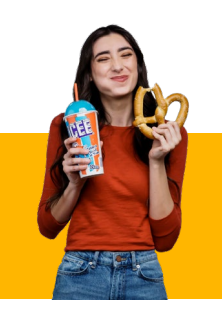

- ❖ Upload the remainder of the Vendor Level documentation
- Continue to add any remaining vendor level documentation pertinent to your operation. This typically includes:
	- Letter of Guarantee (LOG)
	- ❖ GFSI 3<sup>rd</sup> Party Audit Report
	- ◆ HACCP/Food Safety Plan
	- ❖ Allergen Program
	- ❖ Organic Certificate
	- ❖ FSVP Statement, etc.

 **Remember to update documents as they expire or change, such as a GFSI Certificates and GFSI Audit Reports**

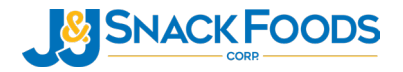

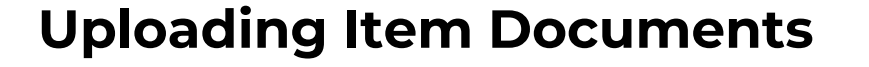

❖ To return to item level documentation from the vendor level documentation page, either click on your Company Name at the top of the page or select 'Back to List' at the bottom of the page.

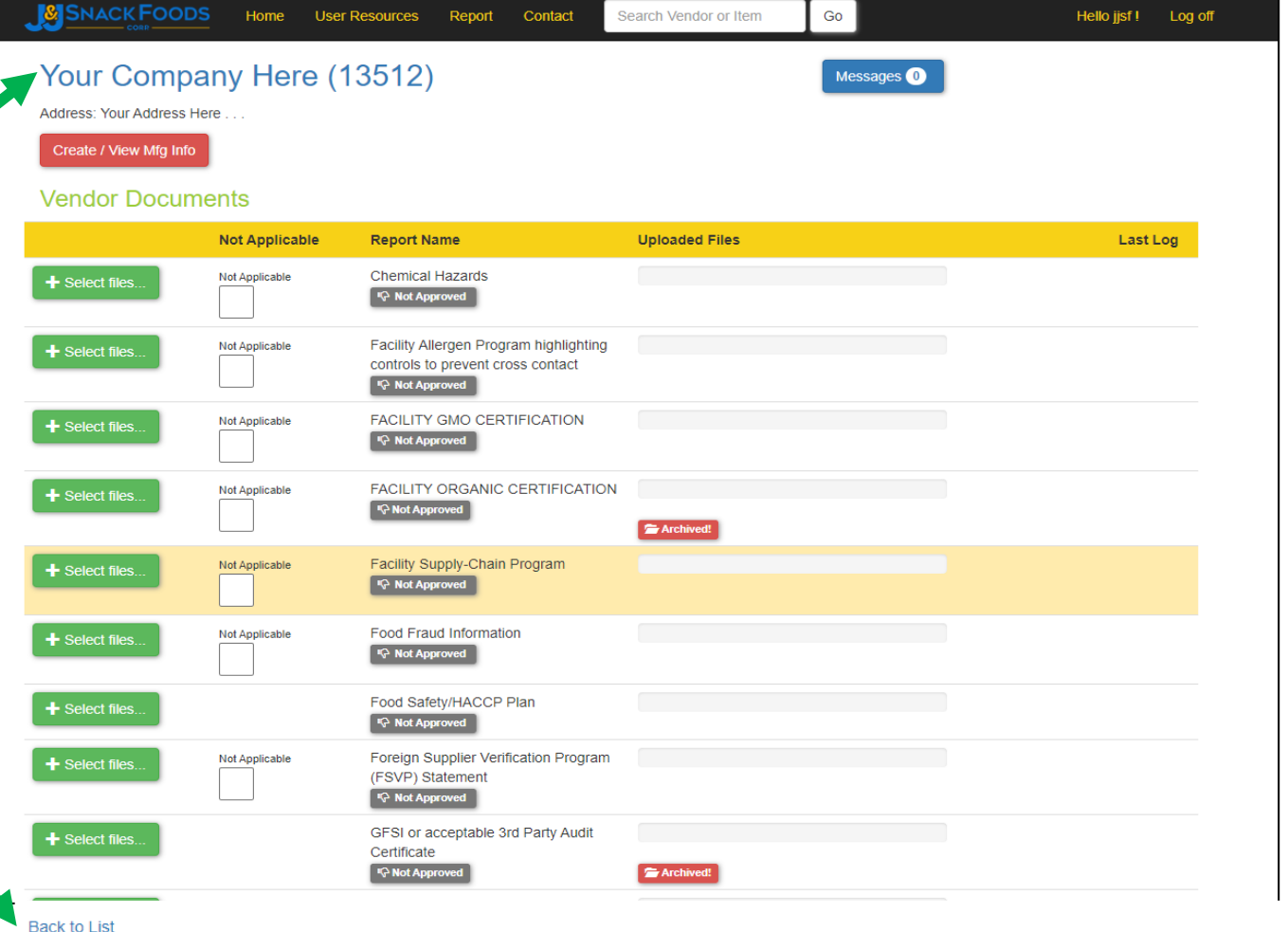

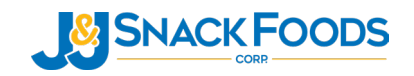

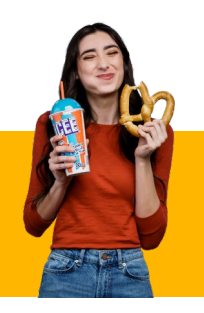

### **Uploading Item Documents**

- ❖ The items/ingredient your company provides to J & J Snack Foods will appear in blue.
- ❖ Each 7-digit item number in blue correspond to an item supplied to J & J.
- ❖ To access or upload the item level documentation, click on the corresponding 7-digit number as shown on the right.

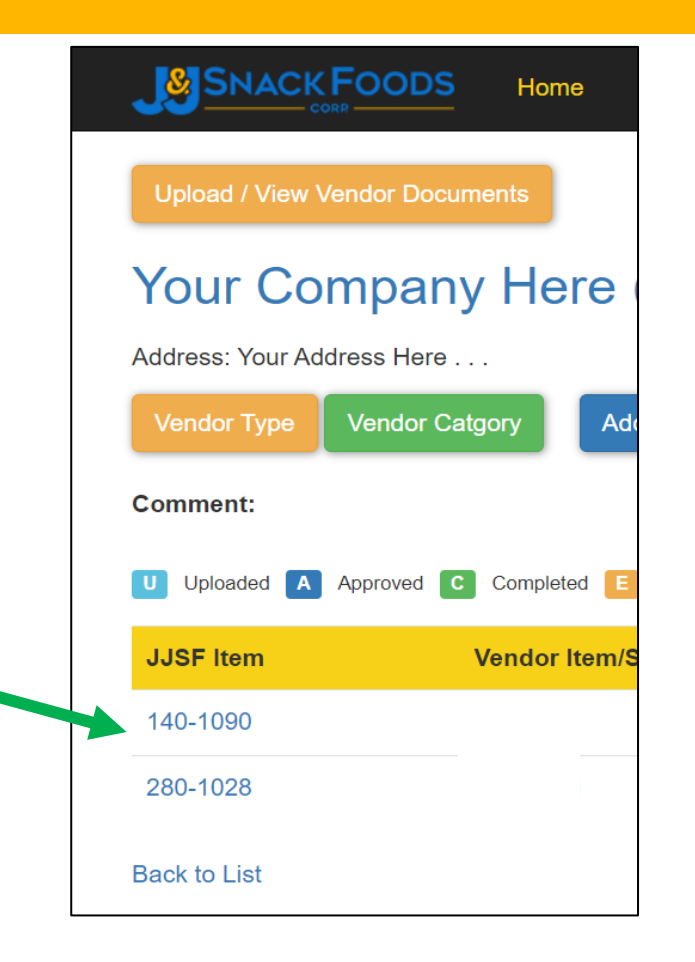

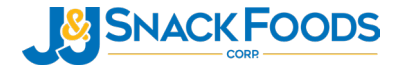

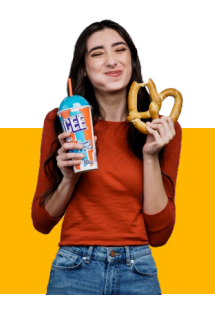

### **Uploading Item Documents (Cont.)**

- ❖ Similar to the Vendor Document upload process, click 'Select Files…', and provide any information if prompted (such as manufacturing location or expiration date)
- ❖ Once your file has been selected and uploaded, repeat until all documentation has been uploaded into the appropriate location
- ❖ The example on the right displays the item page for an ingredient which does not have any documents uploaded to it yet.

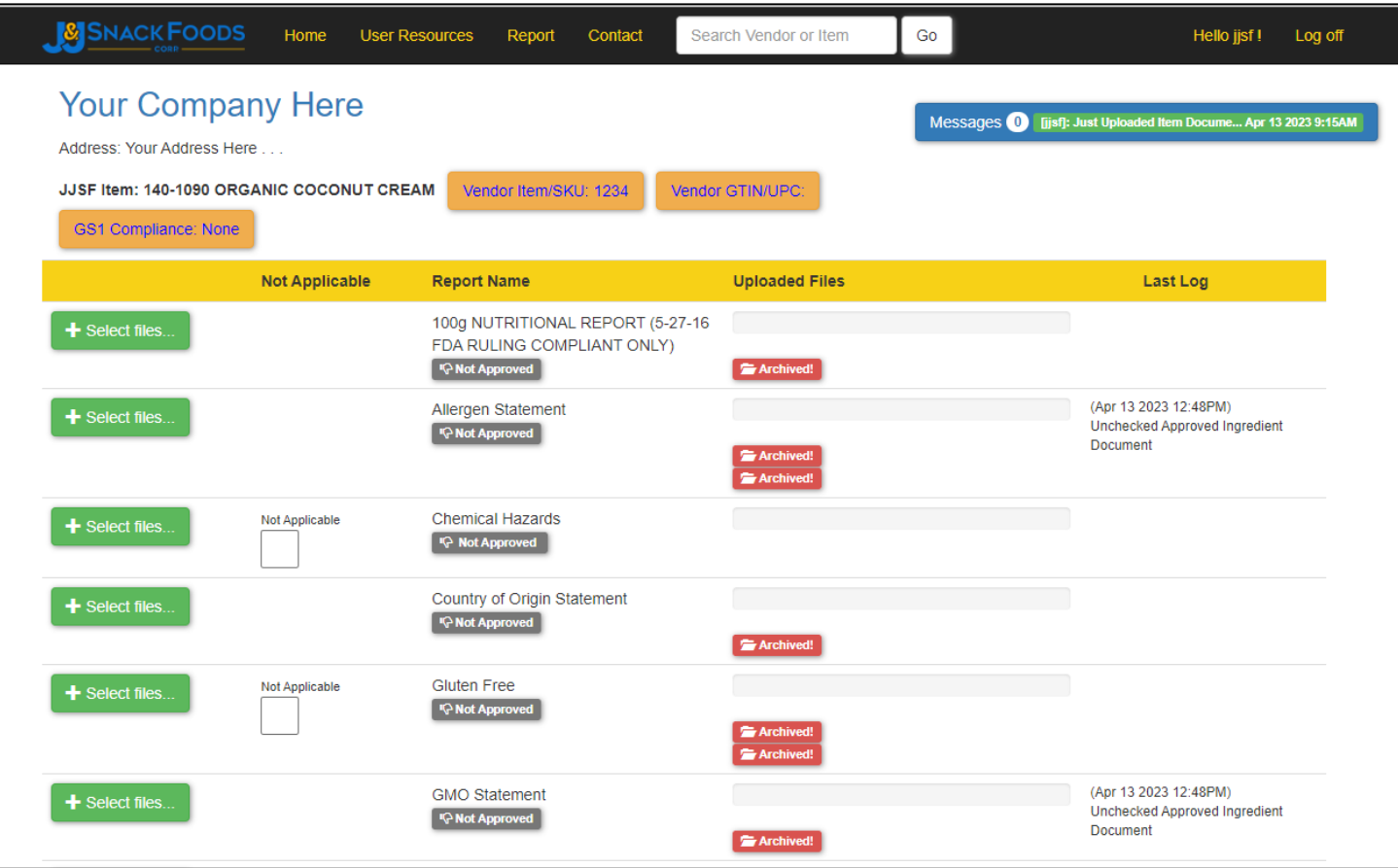

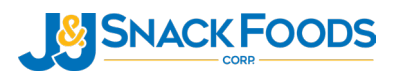

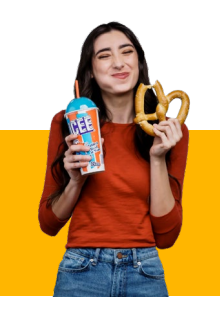

- $\cdot$  In this example we are going to walk through updating old or expired documentation, specifically a Kosher Certificate which expired on 4/30/2022.
- $\div$  Before uploading a new document, click on the cloud icon as shown on diagram 1.
- ◆ Once successfully archived, the screen should appear similar diagram 2.

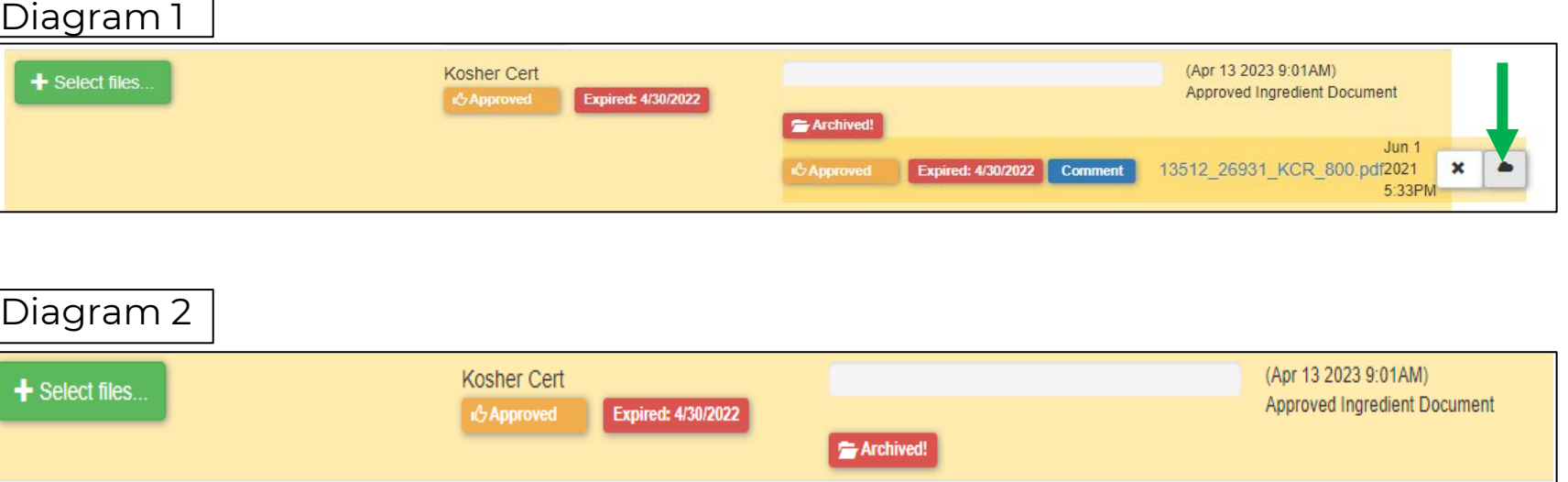

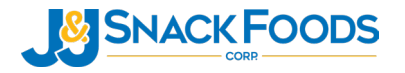

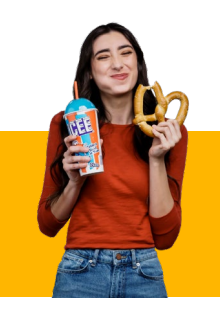

❖ After archiving the old version, click on "Select Files" to upload the new version.

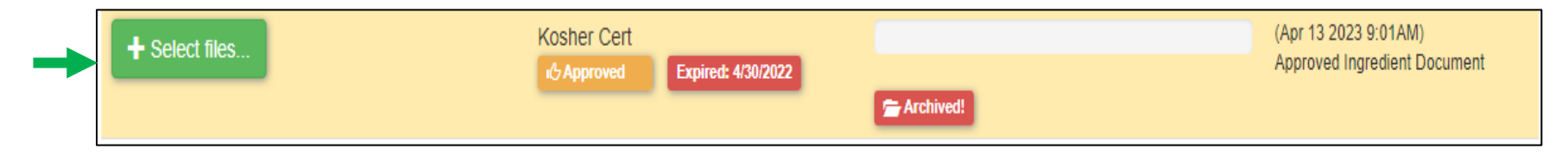

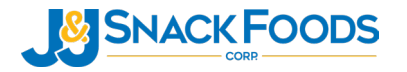

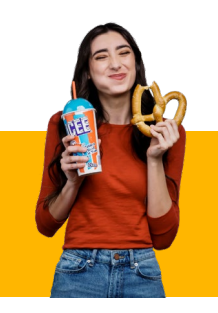

 After clicking "Select Files", enter in the expiration date.

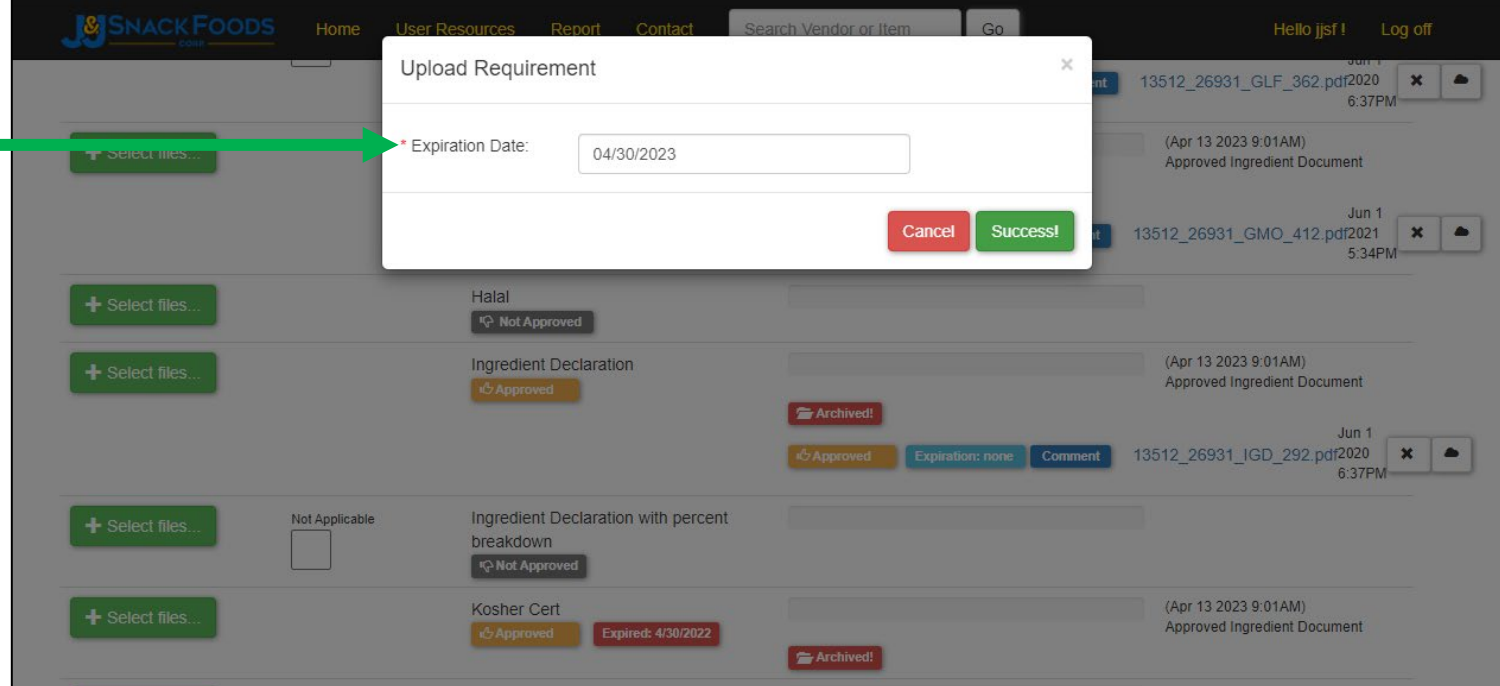

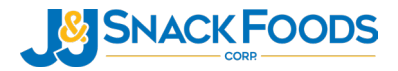

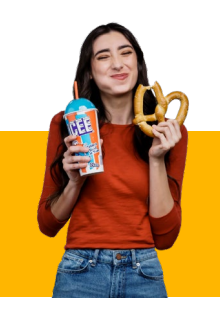

\* A dialogue box will populate; select the corresponding updated Kosher Certificate to upload.

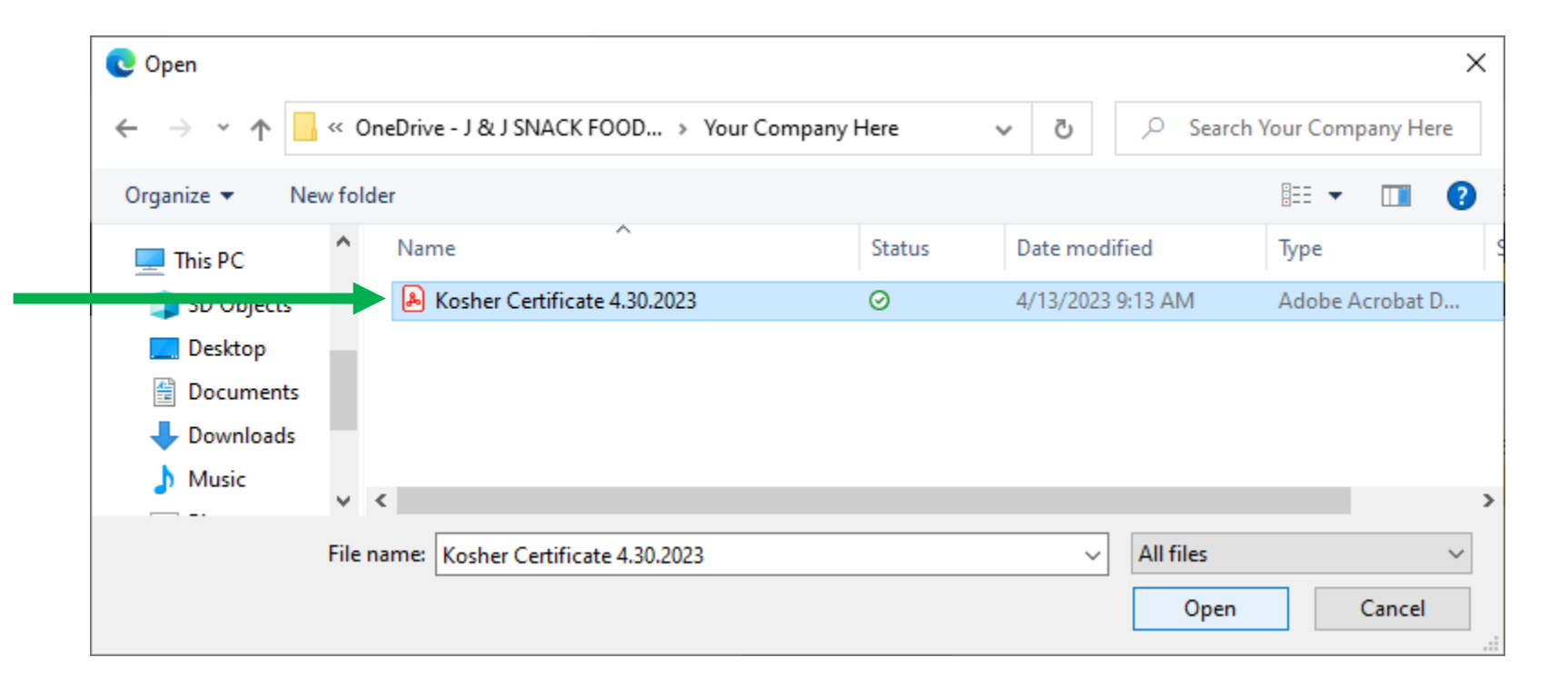

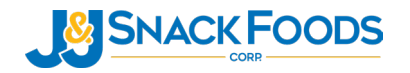

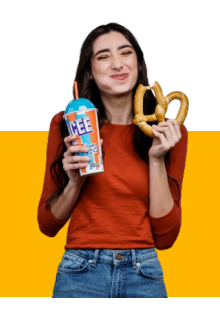

- ❖ After uploading, your screen should like the one on the right.
- ❖ Click on the blue hyperlink to ensure it uploaded properly.
- $\cdot \cdot$  If the link opens the document, the upload was successful and no further steps for the Kosher Certificate upload are required.
- Continue to upload documentation which is not up-to-date. For example, upload an updated TDS if the version in the Portal is not the most recent Revision from your company.

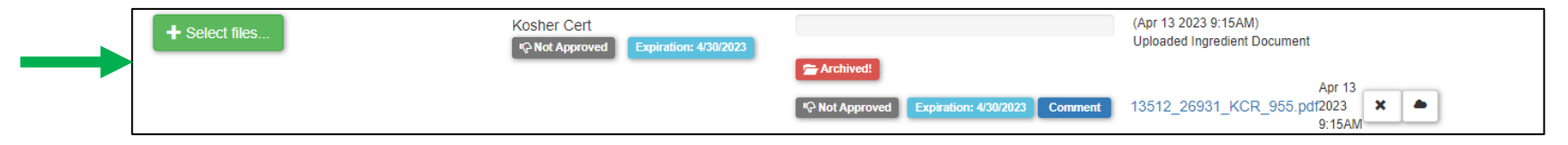

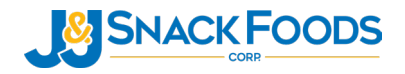

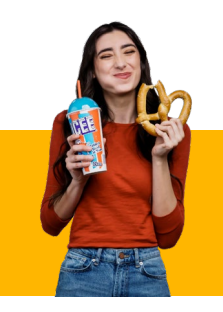

**Remember to notify J & J Snack Foods by email for when changes occur which impact the ingredient declaration or food safety.** 

## **Examples of changes which require notification are as follows:**

- Change in ingredient declaration
- Change in allergens
- Change in 100g nutritional reports
- Change in Kosher or GMO/BE Status
- Change in manufacturing location

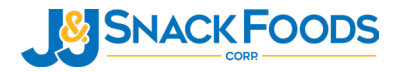

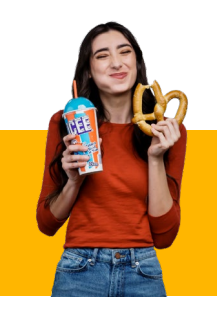

**When changes occur which impact the ingredient declaration or food safety, email the contacts below. Utilize the same contacts for any questions pertaining to the Vendor Portal.**

- **Vendor Portal Email:**  [SpecCompliance@jjsnack.com](mailto:SpecCompliance@jjsnack.com)
- **Adam Kingsbury, Supply Quality Manager:**  [akingsbury@jjsnack.com](mailto:akingsbury@jjsnack.com)
- **Chelsea Coccia, Supply Quality Document Specialist:**  [ccoccia@jjsnack.com](mailto:ccoccia@jjsnack.com)
- **Courtney "CJ" Creighton, Supply Quality Auditor:**  [ccreighton@jjsnack.com](mailto:ccreighton@jjsnack.com)

**THANK YOU!**

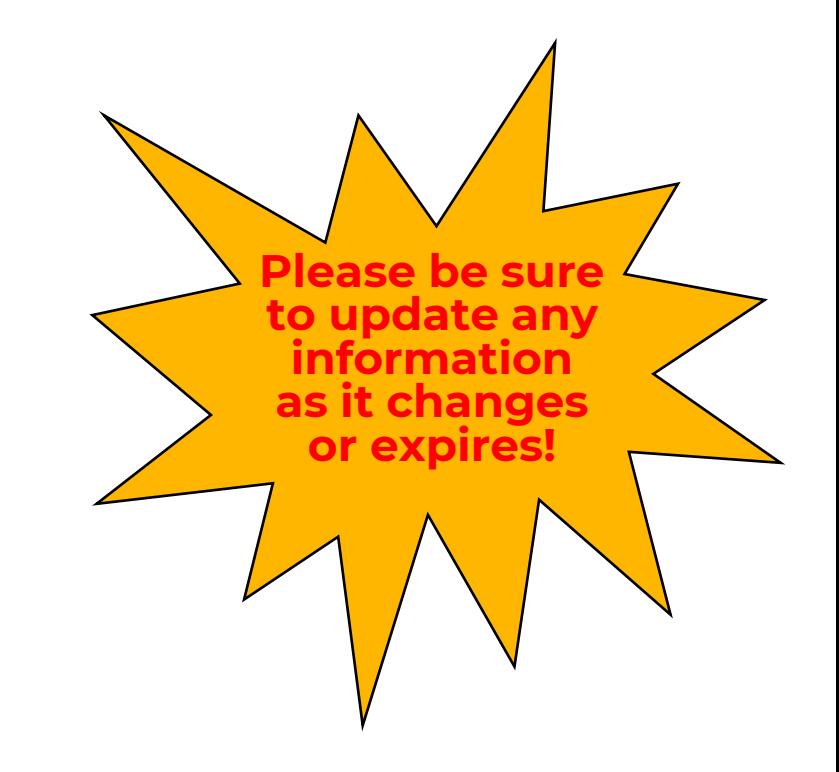

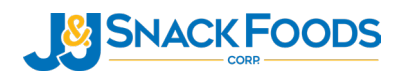